# Contents

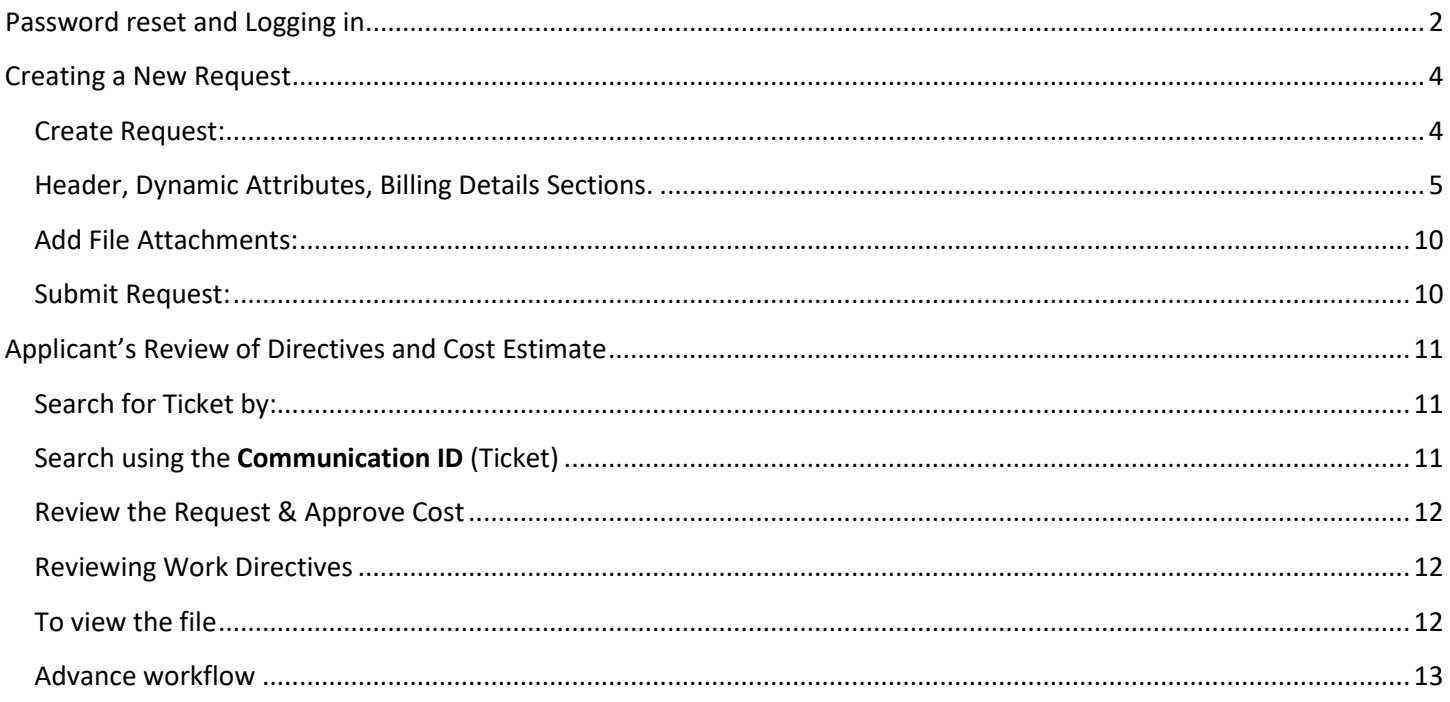

# Password reset and Logging in

## <span id="page-1-0"></span>Password reset email will look something like this:

.

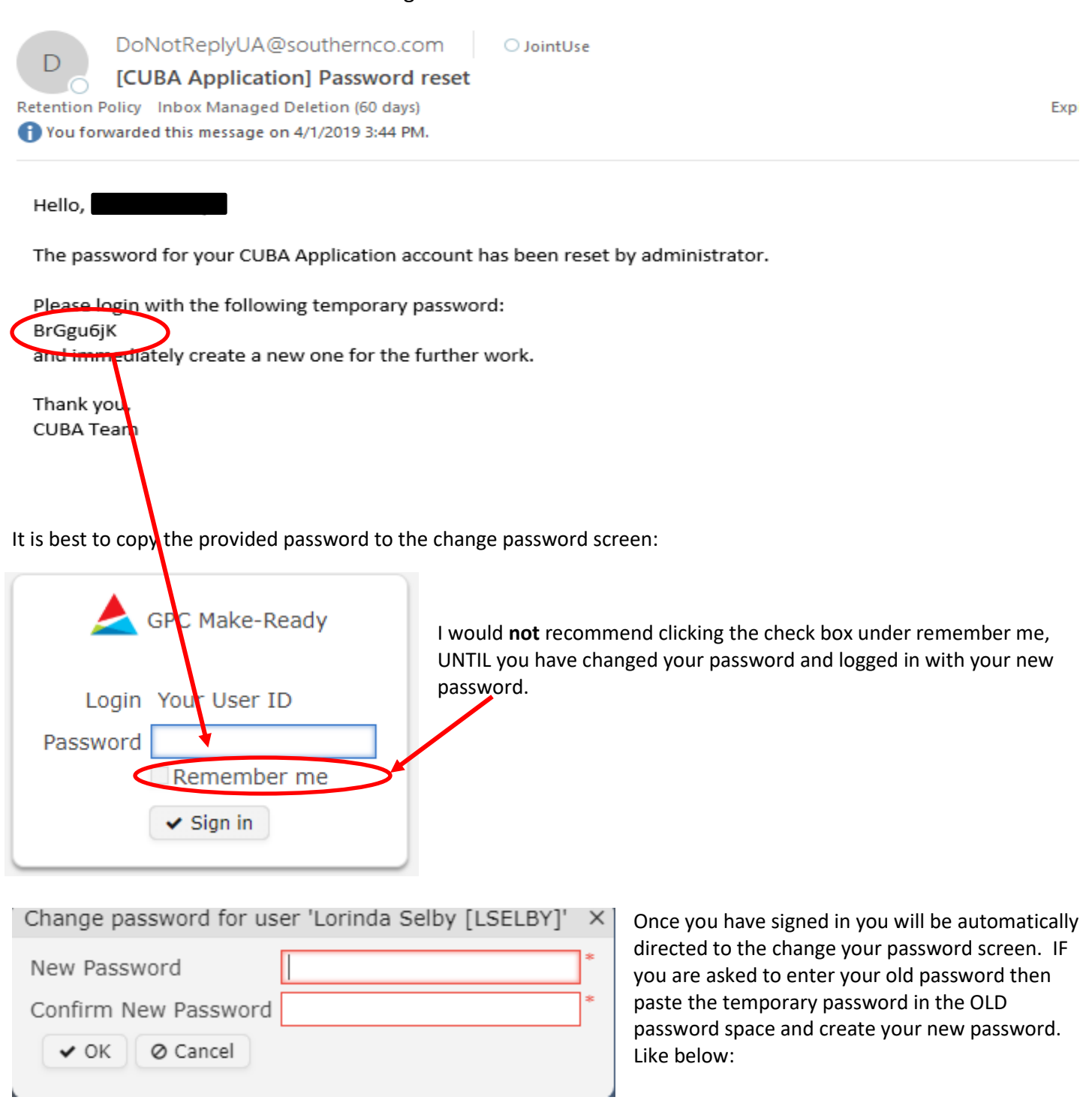

IF for some reason you have issues with your password on day one or at any time thereafter, please use the fallowing web page to describe the issue. In addition, this page can be used to request new user access to the system.

## <https://www.georgiapower.com/business/industry-services/pole-attachments.html>

# Joint Use

Inquiry Type

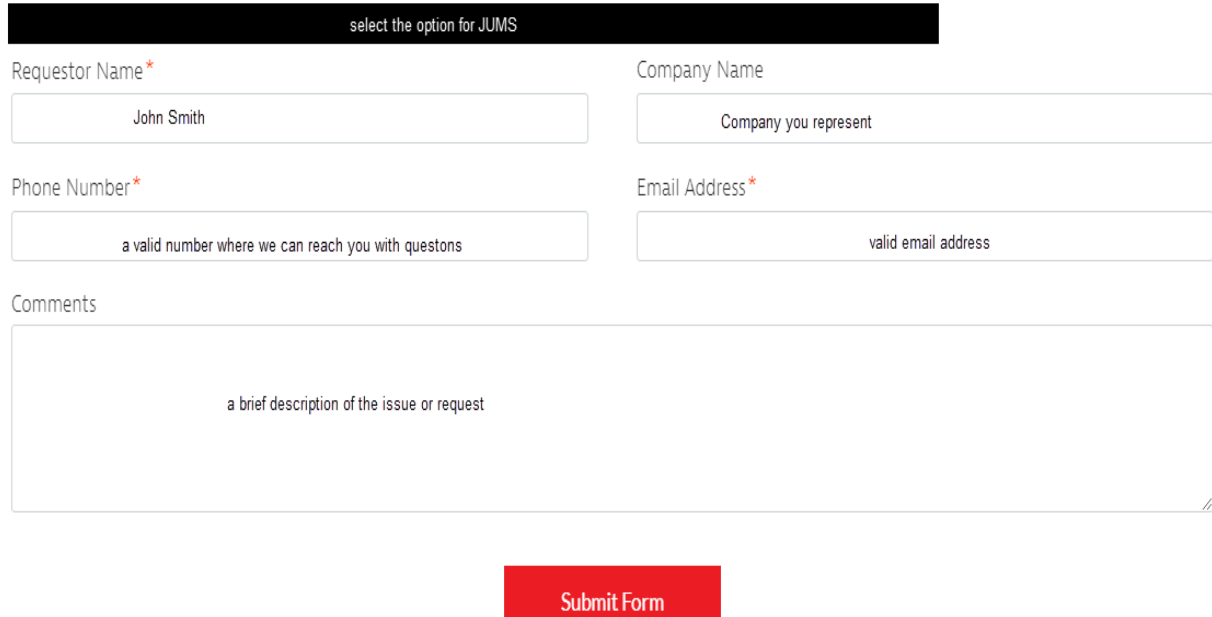

3

## Creating a New Request

#### <span id="page-3-1"></span><span id="page-3-0"></span>Create Request:

- Log in to JUMPS (Joint Use Make Ready Processing System)
- Under the Quick Create section select **New Request**
- A Create Communication box will pop up as shown

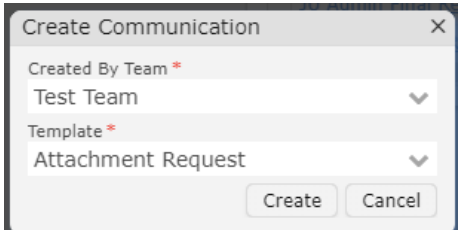

- o If you participate on multiple teams, verify or select the Created by Team you would like to created the ticket under. If you are only a member of one team then the box should be populated correctly.
- o Select the Template, request type, drop down and select the request type. It will retain you last selection

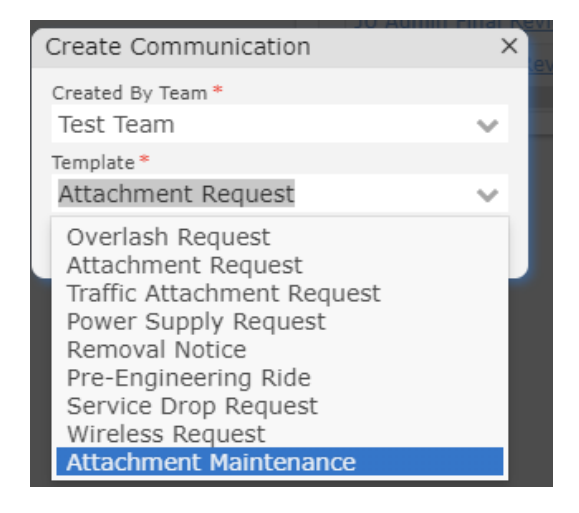

#### **NOTES:**

- *Attachment Maintenance* 
	- For a pole change out only, not tied with an Attachment notice or Overlashing notice, for replacement of an AT&T pole by GPC or for GPC replacing or upgrading of a pole of ours only please select Permit type "Attachment Maintenance" and put a note in the description for a pole change out request, choose "Fully Engineered" for application type. You will be billed per the Pole Setting Agreement or the Joint Use Replacement Agreement for that pole replacement.
	- For Repairs on a pole, equipment or a line-send request as Permit Type "Attachment Maintenance" Application type "Jointly Engineered".

#### **NOTES CONTINUED:**

- *Overlash* 
	- If you are designing an Overlash request and you notice a pole needs to be replaced before Overlashing is done, then select Permit type "Overlash" with "Fully Engineered" as the application type. Put a big BOLD note "Replace pole" in the description. We will replace the pole and you will be billed per the Pole Setting Agreement or the Joint Use Replacement Agreement for that pole replacement
	- For re-attachments/Overlash only select Permit type "Overlash" with Jointly Engineered as the Application type as the permit type when you submit a request to Overlash an existing attachment to our poles. Please put a description in also and upload a design map if applicable.

### <span id="page-4-0"></span>Header, Dynamic Attributes, Billing Details Sections.

• You are now ready to populate the information relevant to the specific request mainly in the Header, Dynamic Attributes, Billing Details Sections.

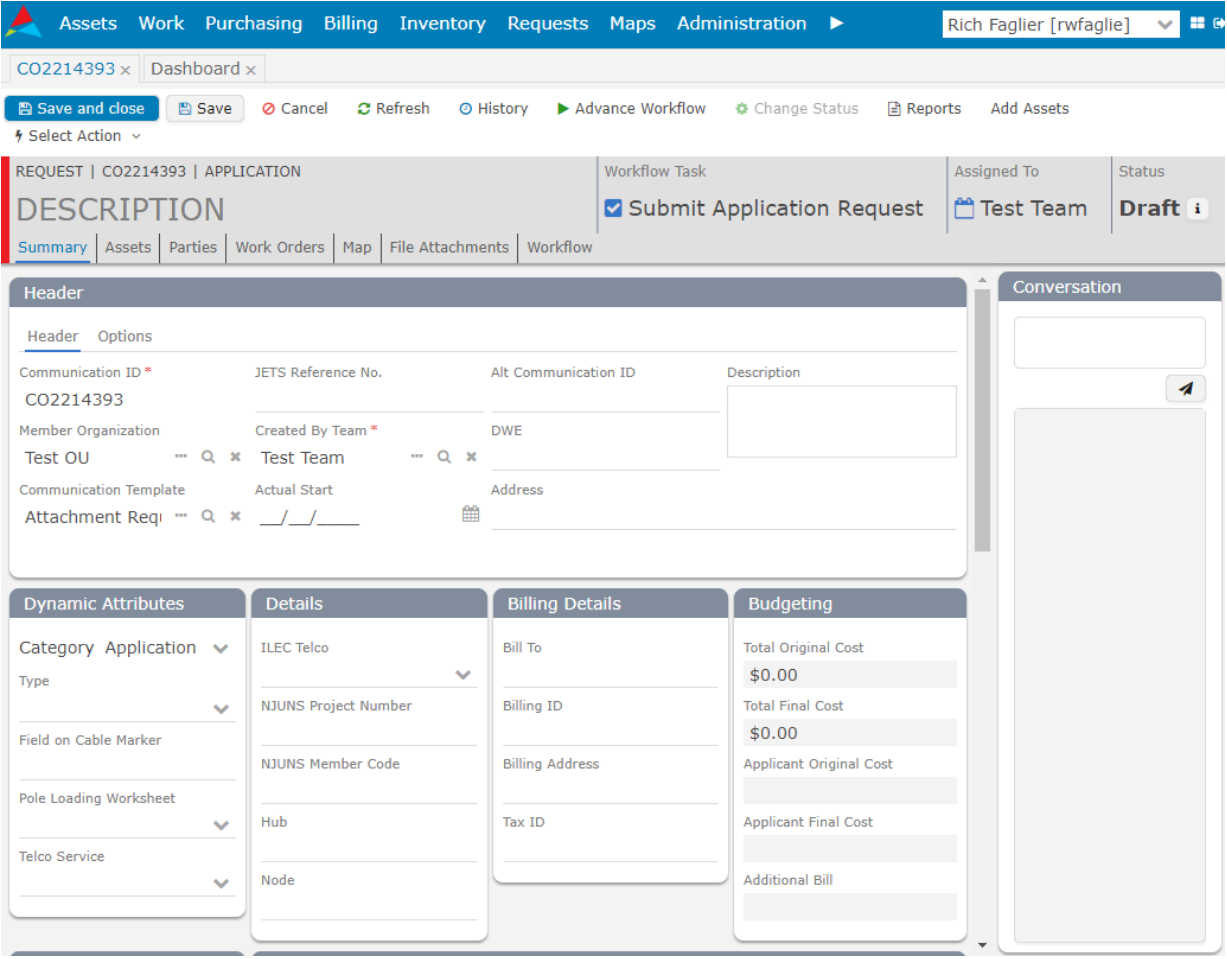

#### • **Header** Section

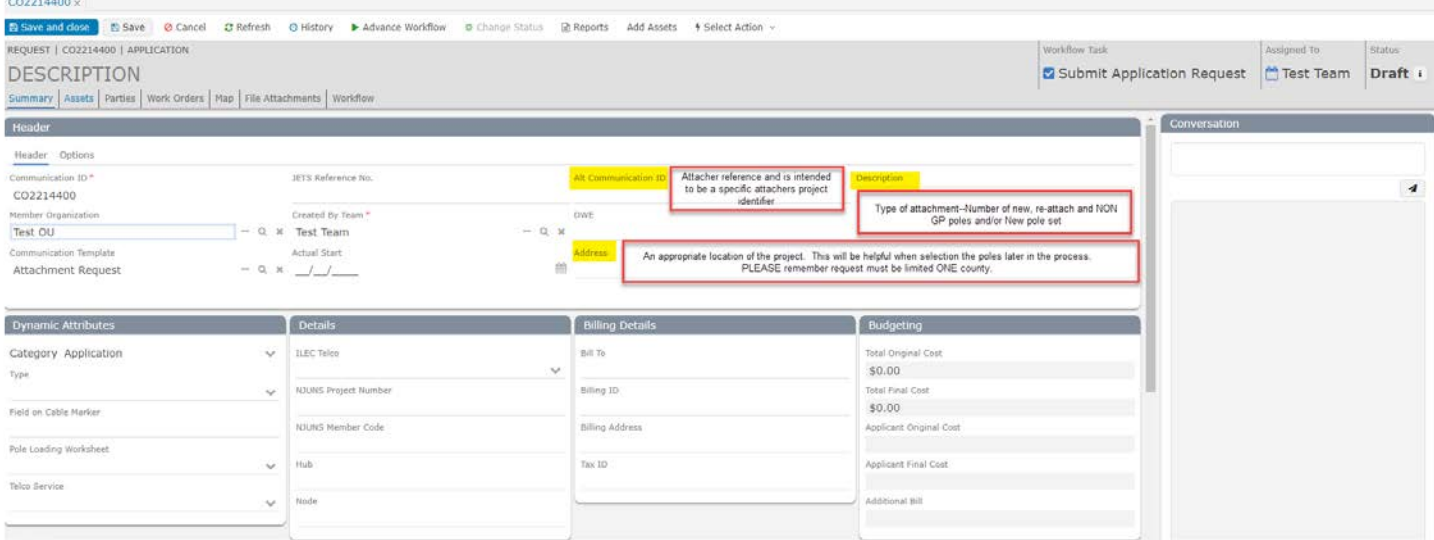

- $\circ$  Address an approximate location of the project. This will be helpful in selecting the poles later in the process. Please remember request must be limited to one County
- o Description Type and Number of new, re-attach and Non GPC poles and/or New pole set
- o Alt. Communication ID This is for your reference and was intended for you project specific identifier

#### • **Dynamic Attributes** Section

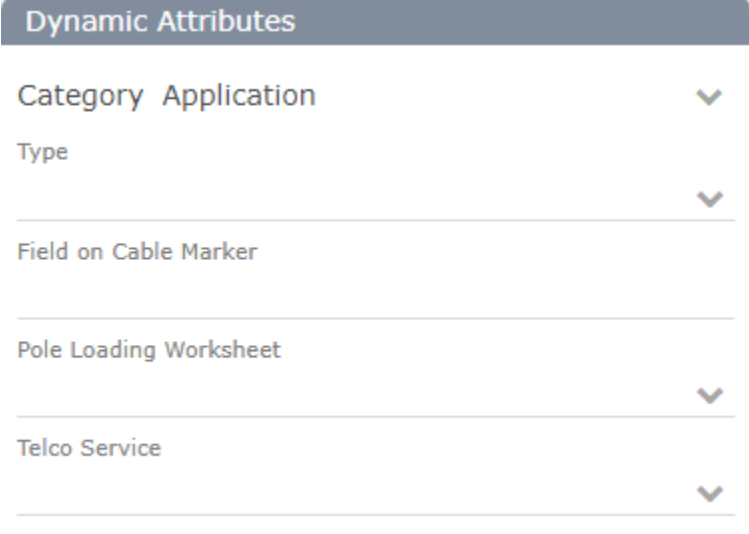

- o Category Change to **Pre-Engineering Ride** for a ride out else leave it as **Application**
- o Type Fully Engineered for all request except Overlash
- o Filed on Cable Marker Name on Cable Marker (mandatory to install cable markers)
- $\circ$  Pole Loading (Y/N) Populate with Yes and attach if you have one
- $\circ$  Telco Service (Y/N) Are the attachment used to provide telephone service

#### • **Details** Section

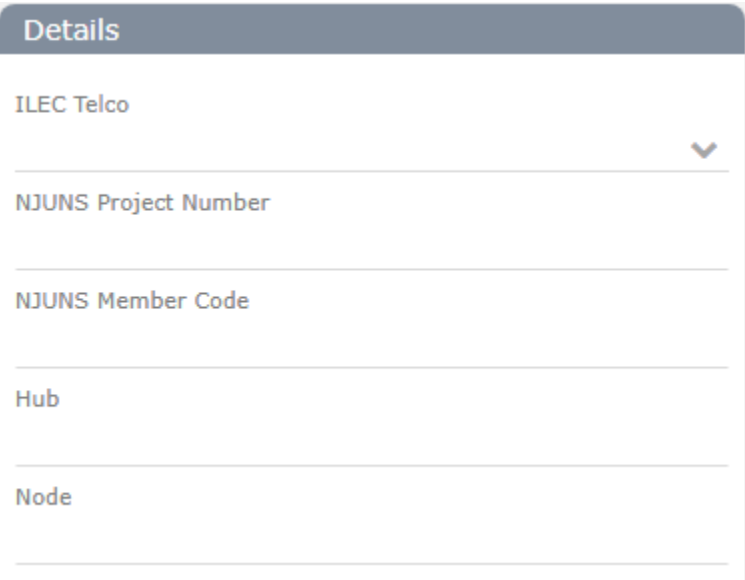

- o ILEC Telephone Company Yes/No
- o NJUNS Project Number Optional but populate if you have one
- o NJUNS Member Code (please use your company NJUNS member code)
- o Hub Optional for your use only
- o Node Optional for your use only
- **Billing Details** Billing the monthly electric service for Wireless and Power Supplies

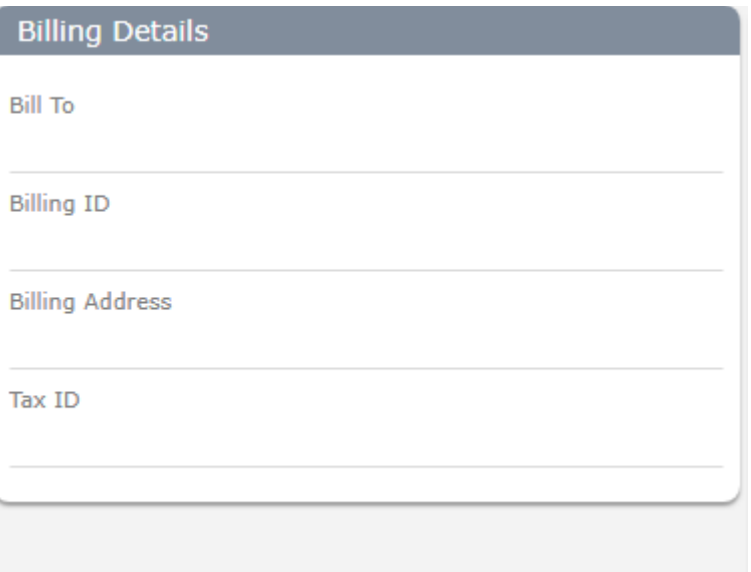

- o Bill To Name of the person department the bill should go to
- o Billing ID Summary Bill identifier if you are combining on one bill
- o Billing Address Address the bill needs to be sent
- o Tax ID Optional

**Save** the Request and continue to the Map – **Asset Selection** on the next page

#### Add Assets:

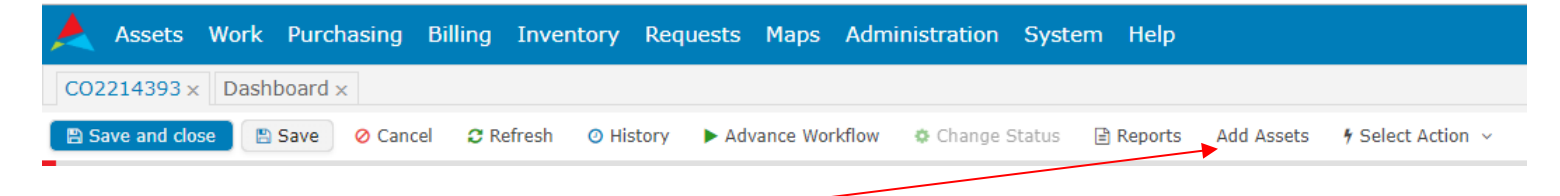

• Select **Add Assets** from the tool bar shown above and the Add Assets map will pop up a shown below

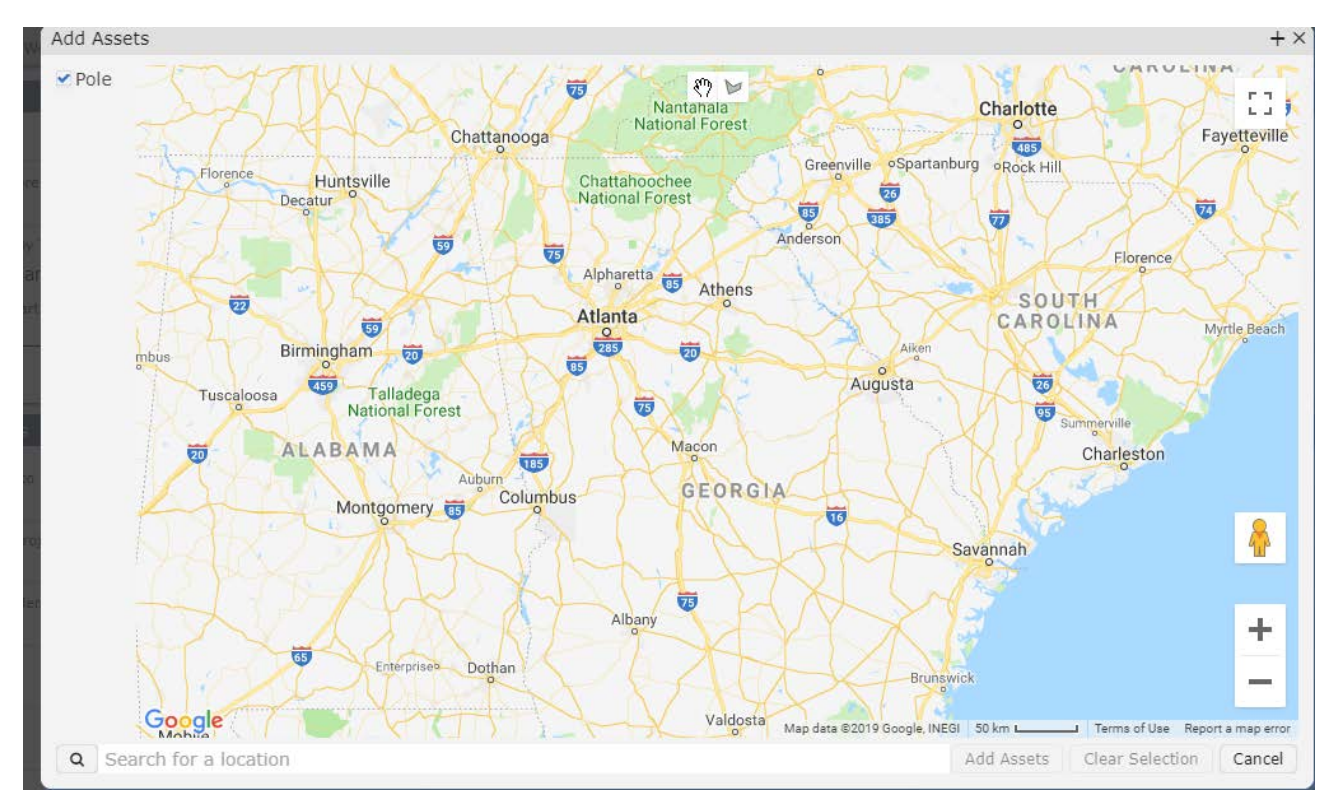

- o Verify the **Pole** box is checked in the top left had corner of the screen below Add Assets
- o Identify the poles that will be part of the request. Enter an Address or paste the address that was added in the **Header Section**. This will zoom you the Appropriate area.

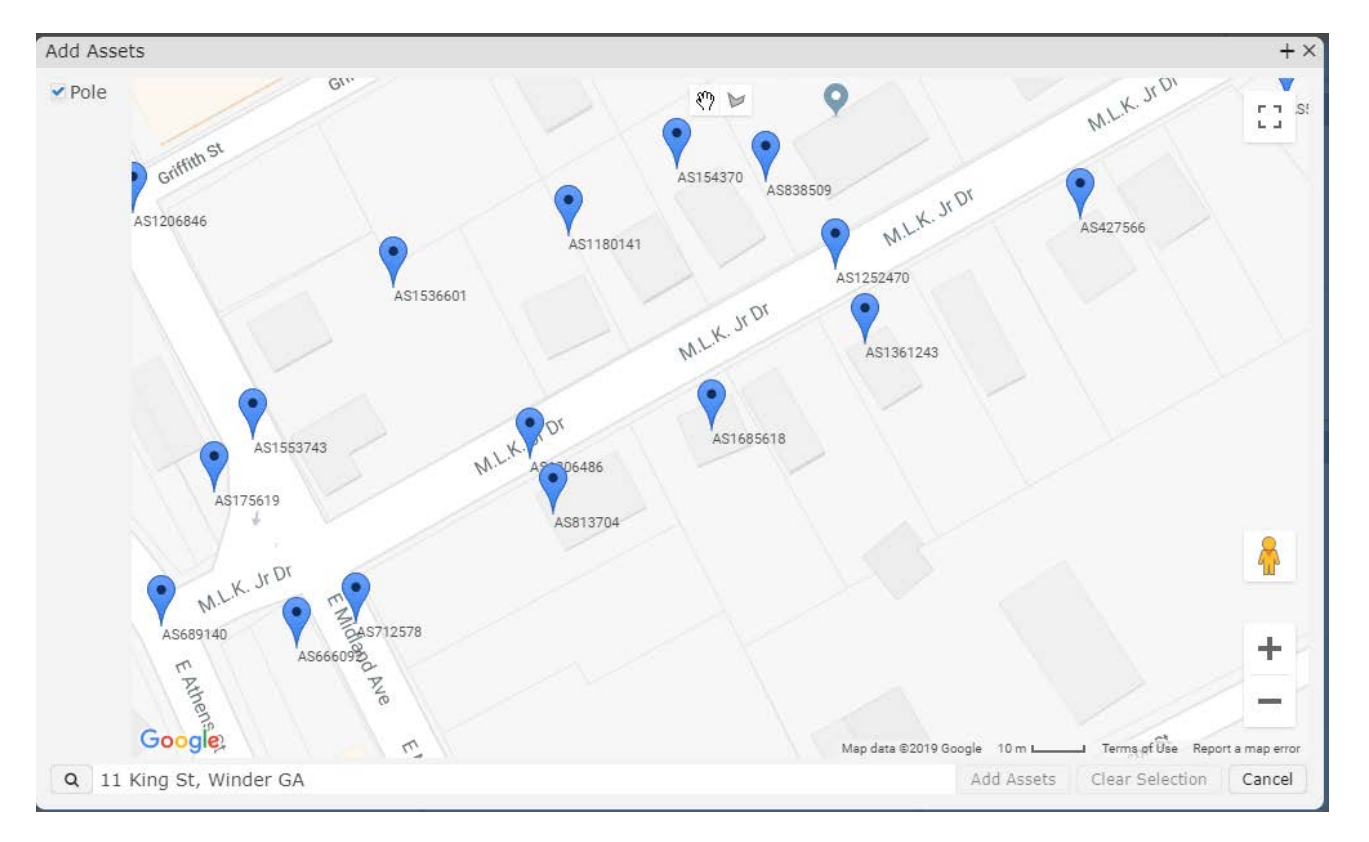

o Located at the top center of the screen is two icons the **Hand** con used for panning and a **Selection** icon used to window the poles Click on the selectin icon and click around the desired poles  $\triangleright$ double click to close the polygon and the box will turn yellow as shown below  $A$  T

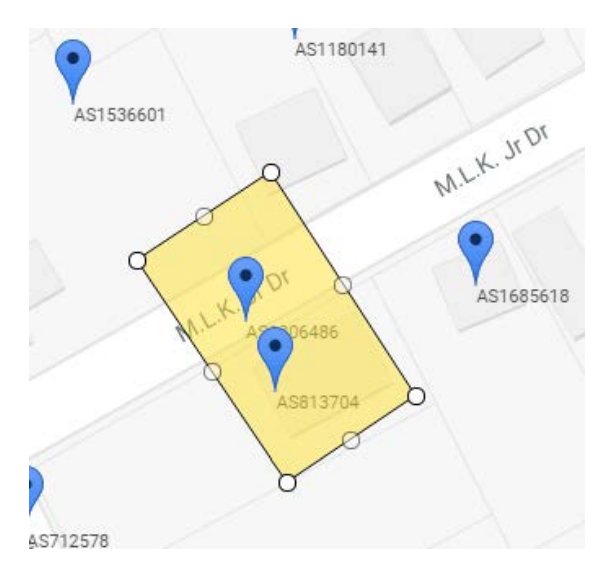

- o The **Add Assets** and Clear Selection buttons at the lower right corner of the screen. Select the **Add Assets** Button to add the poles to the request. A message box will pop up confirming the number of assets that were added and the permit number.
- o You are now ready to submit the Request

### <span id="page-9-0"></span>Add File Attachments:

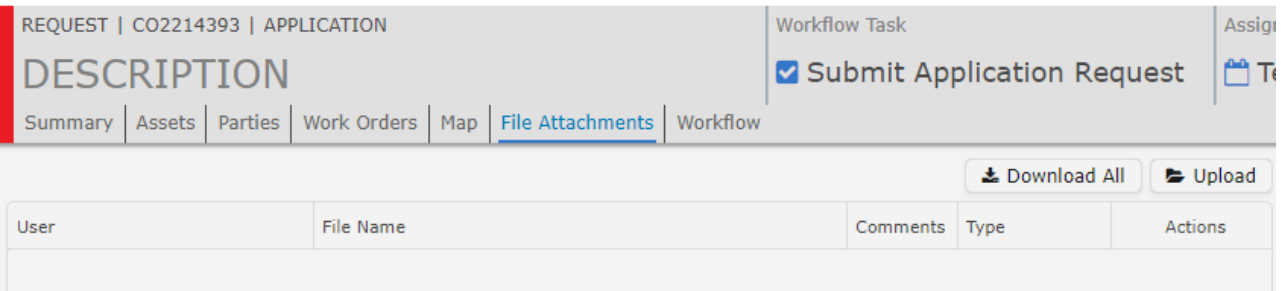

- o Select **File Attachments** from the tool bar as shown above
- o Select the **Upload** button the file explorer box will open
- o Navigate to the file you wish to upload and double click or select and open to add the file
- o The file will show up in the table as shown

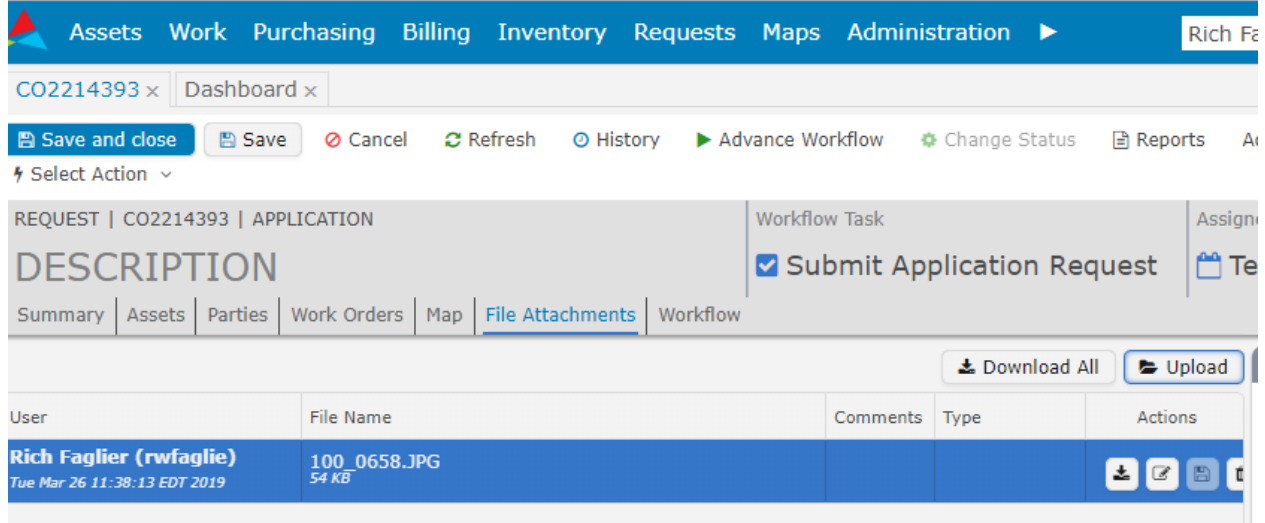

o To view the file, select the download button from the Action Window at the right end of the row.

<span id="page-9-1"></span>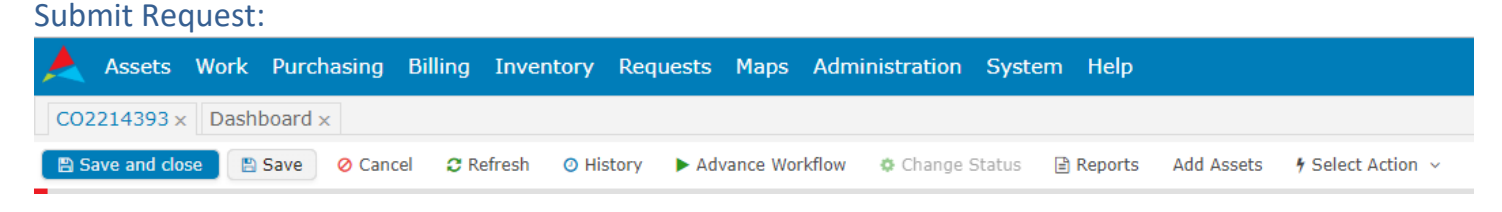

- Select **Advance Workflow** from the tool bar shown above
- Review the Terms and Conditions pop up and click on Okay or Cancel located at the bottom of the popup.
	- o Selecting **Cancel** will take you back to the request
	- o Selecting **Okay** will advance/submit the request
- Save and Close the request and the process will be compete

## Applicant's Review of Directives and Cost Estimate

#### <span id="page-10-1"></span><span id="page-10-0"></span>Search for Ticket by:

- **Filter** From your E-mail notification, click on the Hi-lighted **Communication ID** (Ticket #)
- From the Dashboard Click on the Task **Applicant Review** in the list of your "My Workflows" section as shown below

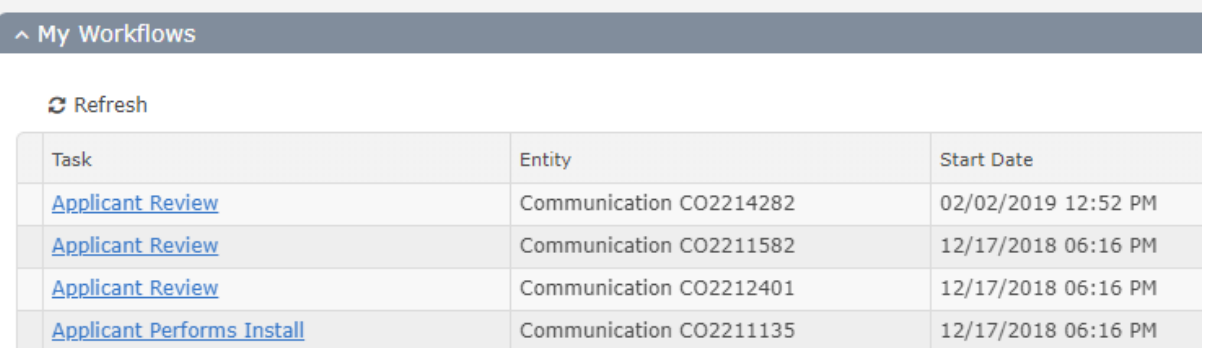

#### <span id="page-10-2"></span>Search using the **Communication ID** (Ticket)

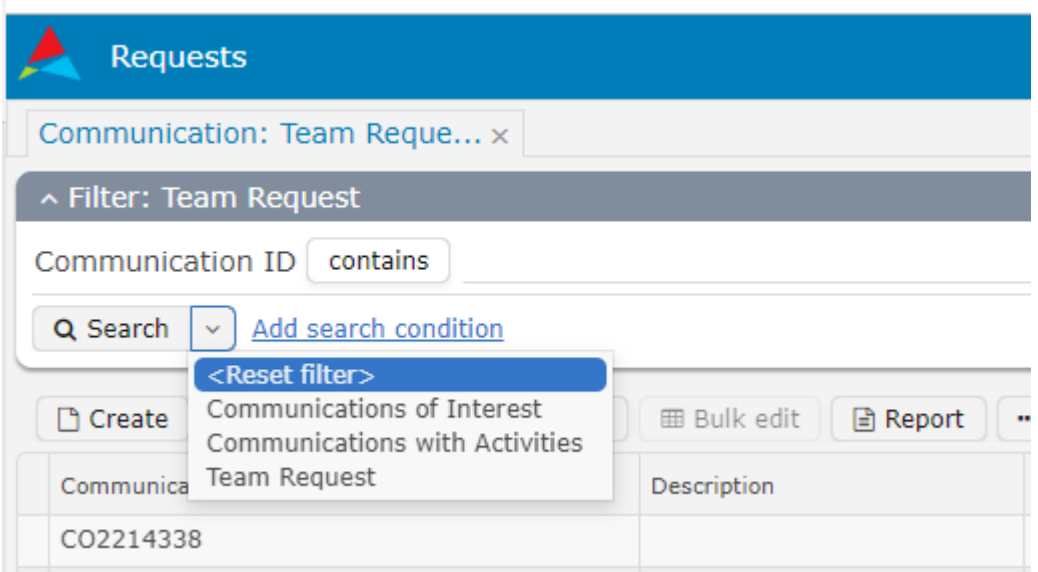

- Click on **Request** located on the Blue Bar and the **Communication Request** list will come up.
- Select the Drop-Down **Search** Box and click on **Team Request** and Filter: Team Request will appear.
- In the box to the right of Communication ID Contains enter the Communication ID (Ticket #) and click on the **Search.** This will filter the list to your Request
- Verify this is the Request you are interested in and Double Click on the row to open the request.

#### <span id="page-11-0"></span>Review the Request & Approve Cost

- Locate the **Budgeting Section** on the right side of the screen
- Review the **Applicant Original Cost**

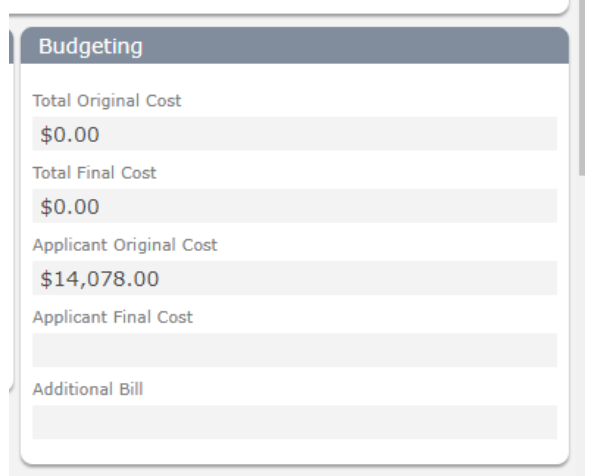

#### <span id="page-11-1"></span>Reviewing Work Directives

- Click File attachments tab
- Select the **All Work Directives** File

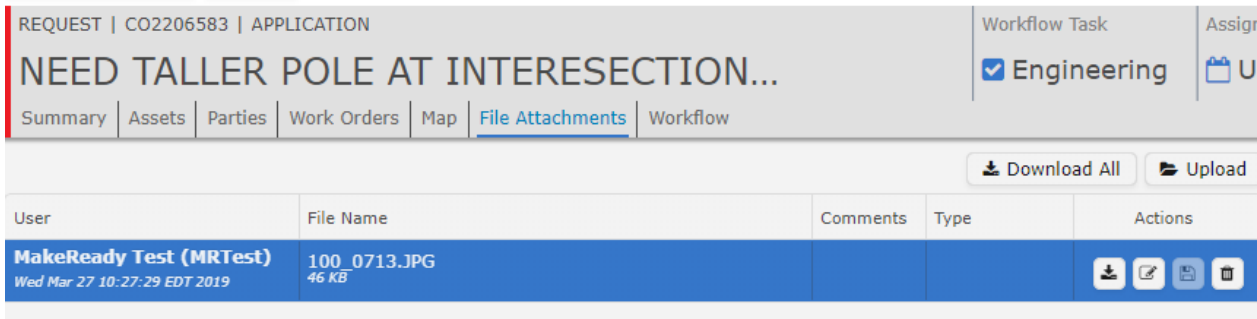

### <span id="page-11-2"></span>To view the file

• click on the in the Actions box to see work that is required for applicant to attach in compliance.

#### <span id="page-12-0"></span>Advance workflow

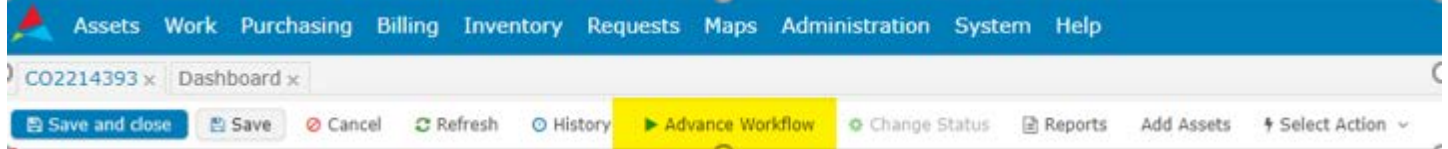

- Click on the Advance Workflow
- Task Action Picker window will appear.

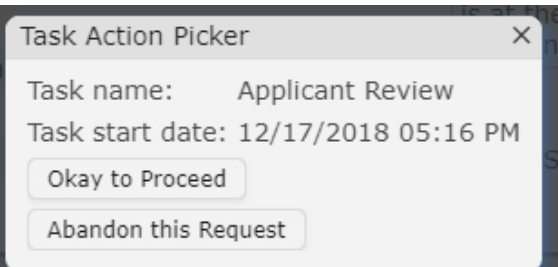

- Click on **Okay to Proceed** to continue the process
- **Abandon this Request** to stop the process

#### **NOTES:**

- If you select **Okay to Proceed, you will be billed** for the **Applicant Original Cost**
- If you select **Abandon this Request, you will be billed** for any **Engineering Cost**